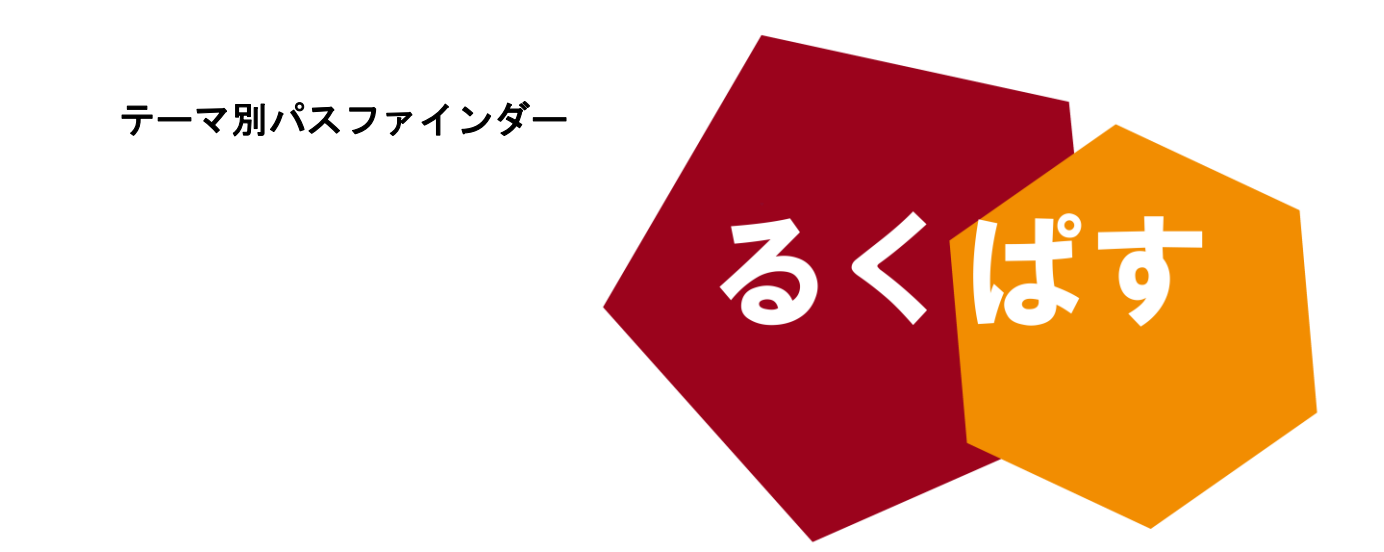

# レポート・論文を書く前に 知っておきたい WORD の機能

Vol.04 アウトライン設定と目次作成機能編

 $4444444444$ 

### ■ パスファインダーとは?

Pathfinder(パスファインダー)とは、探検者/草分け/開拓者の意。レポート作成や論文作成で、何を すればいいのか、どこへ行けばいいのかわからない!そんな人のための助けになるように作成した、学問の 「道しるべ」です。

> 作成日:2013 年 12 月 13 日 大阪大学 外国学図書館 | 箕面キャンパス | ラーニングコモンズ るくす| LS チーム

### I. イントロダクション

### 「アウトライン」 とは?

文書内の「段落」のもつ役割を定義し、文章の骨子や目次を WORD に認識させ、分かりやすく表示させる 機能です。「アウトライン」を設定する事で、章や節ごとの移動・入れ替えや、目次の自動生成を行う事が できます。

姉妹編るくぱす「レポート・論文を書く前に知っておきたい WORD の機能 Vol.03 何かと便利なスタイル 設定編」では、同じような機能を「スタイル」の設定から説明しています。わかりやすく言ってしまえば、 「スタイル」は文書の「見た目」を定義し、「アウトライン」は文書の「役割」を定義する機能です。Vol.03 と重複するところもありますが、このるくぱすは、文書の骨子を組み立てるという視点から WORD の「アウ トライン」機能を説明します。

※このパスファインダーは Microsoft Word 2010 についての説明です が,基本的な操作は Word 2013 でも同様です.

※Microsoft Word は、大阪大学とマイクロソフト社の包括契約により, 学生は無料で入手することが出来ます.学内アクセス専用 マイハンダ イ→右側ショートカットエリアの「MS ソフト」

※その他の便利な WORD の使い方として、姉妹編るくぱす Vol.01(誰も 教えてくれない応用操作編)Vol.02(面倒臭いを解消するための番号付 けと相互参照)Vol.03(何かと便利なスタイル設定編)も参照ください。

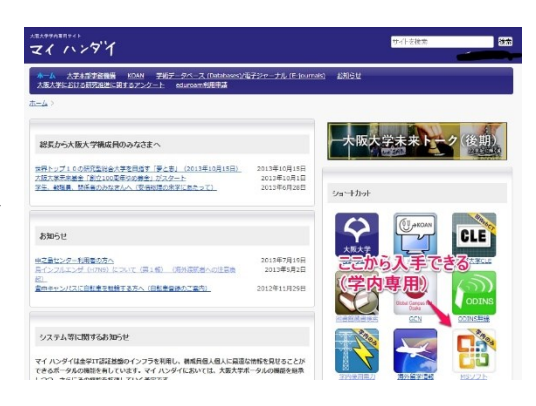

### II. 「アウトライン」を設定すると何かいいことがあるのか。

「アウトライン」は、段落の持つ「役割」を設定する機能 ; です。具体的に言うと、「この段落は「章の見出し」です」と か「この段落は「節の見出し」です」とか「この段落は「見 出しではなく本文」です」とかを設定する機能です。これを

設定する事で、WORD が自動で 「ナビゲーションウインド ウ」に「章の見出し」や「節 の見出し」を並べて表示して くれます。

また、今執筆している部分 はどの章や節なのかをすぐ に確認できるため、長い文書 を書く上で役に立ちます。

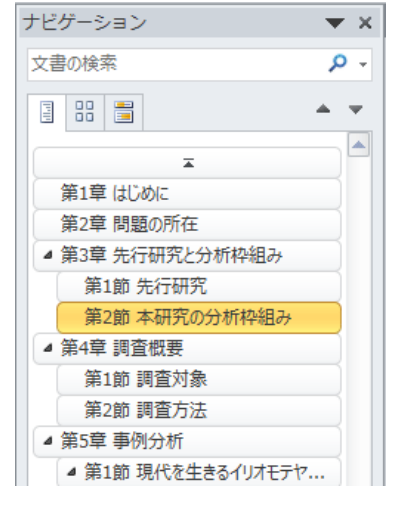

#### - 紫倍→H にあに

<mark>□</mark>本研究の目的は、イリオモテヤマネコの生態と共生を、多角的な捕獲方法を検討する審 によって考察を加える事である。

ロ近年、筆者の近隣住民の間でイリオモテヤマネコへの関心が高まっている(図1)。 隣人の 高村(2013)は、イリオモテヤマネコを用いた害虫顕絵の方法について政治学的観点から研究 を進めている。また、その影響は行政レベルでも見受けられる。筆者の居住する自治会に おいて、2010年よりイリオモテヤマネコを保護する運動が立ち上がり、現在もその活動を んがみても、その生態と共生について一つの考察を加えることが早急の課題となっている ことは言うまでもない。

#### <u>↓笑?音→問題の所在</u>

-<br>イリオモテヤマネコへの関心が高まっているが、その一方で、捕獲方法の検討からその 生態と共生について議論された研究は少ない。これはイリオモテヤマネコの生息地が限<mark>ら</mark> れており、多くの人間にとってイリオモテヤマネコなど自身の生活に関係がない事を反映 してのことだと思われる。しかし、自分の生活に関係がないからと言って、その存在を無 視していいという根拠とはならないだろう。目に見えない他者との共生こそが、市民社会 と呼ばれる現代者秋において必要とされていることである。

ロ以上の問題関心より本研究は、イリオモテヤマネコの多角的な捕獲方法を検討するこ とによって、イリオモテヤマネコの生態を分析し、人類とイリオモテヤマネコそしてきら には他の生態系との共生を視野に入れた新たな共生システムの枠組みを提示する事を目的 とする。

→第3章→先行研究と分析枠組み

#### 笔1的 生行研究

₩

節

□殻(2014)は、イリオモテヤマネコと直接関係はしないが、象の卵について多角的な研究を 「行っている。殻は、「本研究の真の目的は、一言で言えば、象の卵を見つけるという子供の ■ <mark>頃からの夢をかなえることである。」(p.1)と述べている。この→見すると無邪気とも思える</mark> 「子供の頃からの夢」こそが、他の生態系との井生を考える上でのもっとも重要な視点と |言えよう。山下(2000)は。サバの缶詰の効率的な開封方法について社会学的な考察を加えて

## III. 「アウトライン」の設定手順

手順1:章、節、項などの見出しを作成します。

- 手順2:一つの見出しを選択し、右クリックメニューの「段落」をクリックします(あるいは「ホーム」から 「[段落]ダイアログボックス」を開きます)。
- 手順 3:「アウトラインレベル」のプルダウンメニューで、章の見出しの場合は「レベル 1」を、節の見出し の場合は「レベル 2」を、項の見出しの場合は「レベル 3」を選択して「OK」をクリックします。

手順 4:手順 2 と手順 3 を繰り返し、全部の見出しにそれぞれ「アウトラインレベル」を設定します。 注:レベルが低い方(数字が小さい方)が、概念として上位になります。

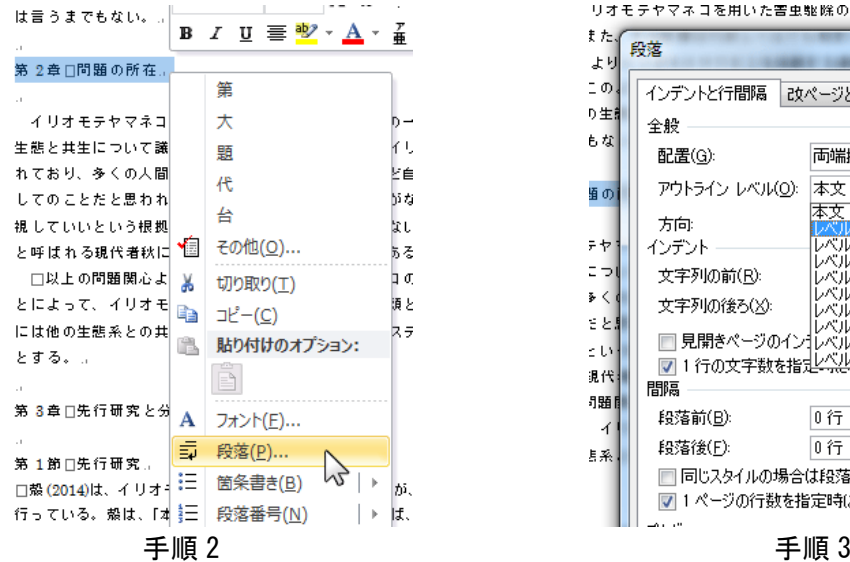

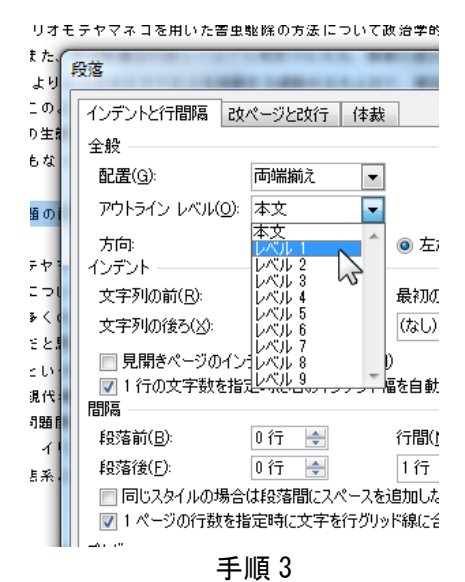

一通り設定できたら、「表示」から「ナビゲーションウインドウ」を表示させてみましょう(「表示」の「ナ ビゲーションウインドウ」をクリックすると表示されます)。章立てがリストになって表示されると思いま す。

### IV. 章や節を入れ替えてみよう

ナビゲーションウインドウに配置された見出しは、ドラッグ&ドロップで順番を自由に入れ替える事が可 能です。執筆中に論理構成を変えたくなった時に利用しましょう。

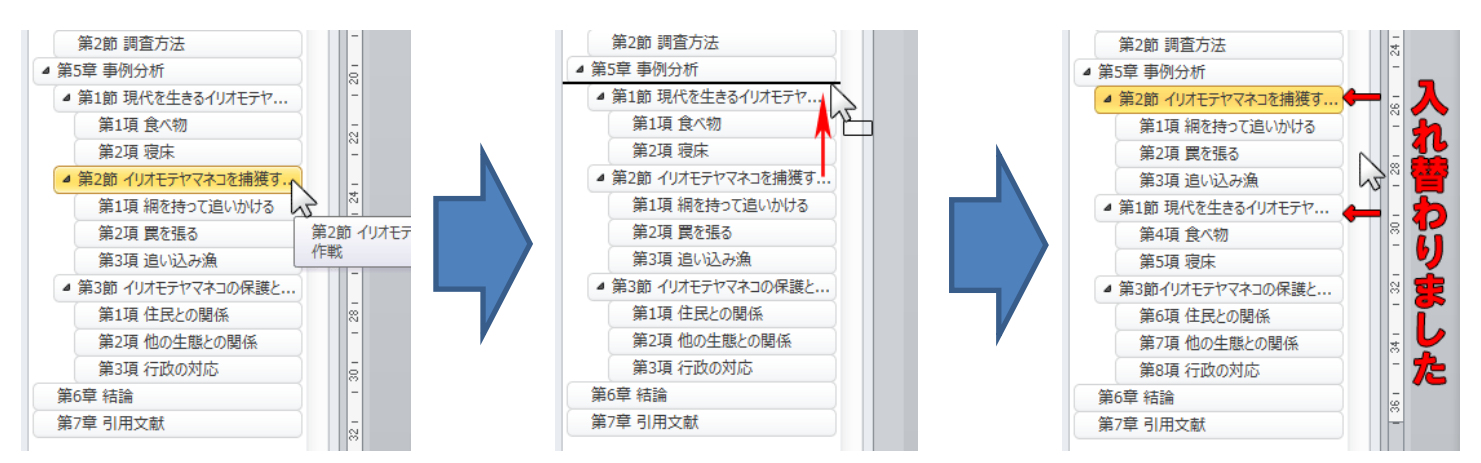

# V. 目次を作ろう

アウトラインを設定すると、それに応じて WORD が目次を自動で作成してくれます。ページ数がずれたり、 節の見出しや順番を変えたりして目次を修正する作業は手間がかかりますが、この機能を使うと自動で目 次を作成・修正してくれます。

手順1:目次を挿入したい箇所にカーソルを移動します。

手順 2:「参考資料」→「目次」→「自動作成の目次」or「目次の挿入」をクリック

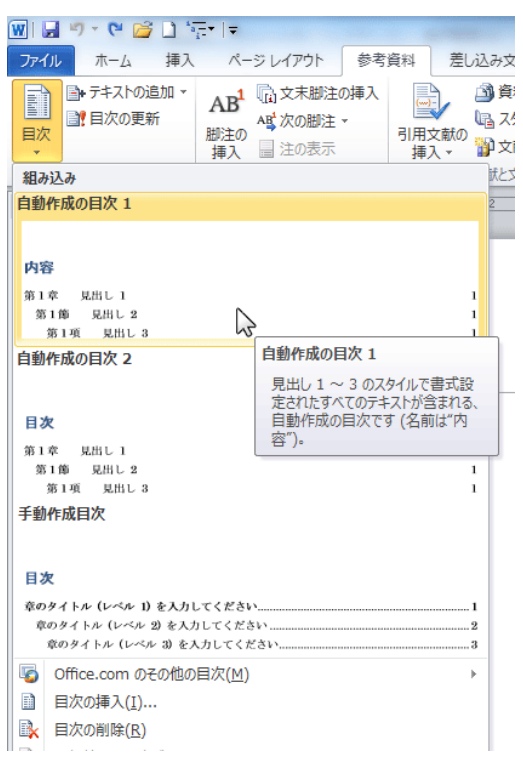

これで目次が自動的に作成されます。

気を付けなければならないのは、本文中で見出しやページ番号を修正した時に、目次は自動で修正されま せん。目次を修正したい場合は、目次部分を右クリックして(目次全体が選択された状態になります)、「フ ィールド更新」をクリックしてください。

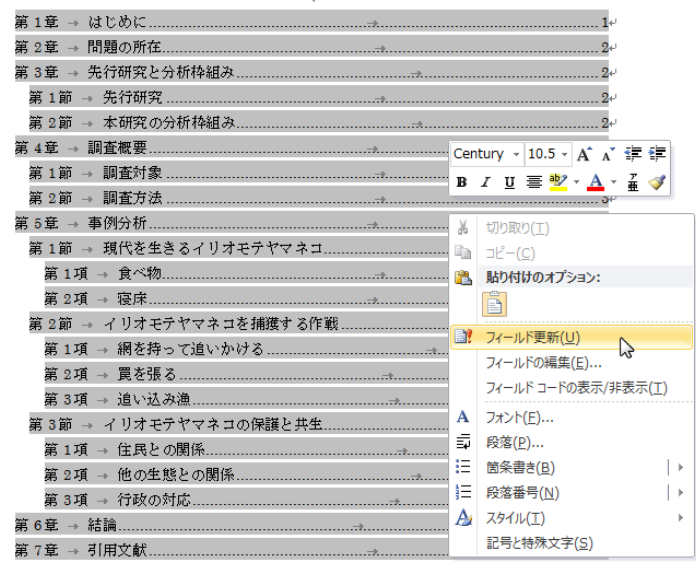